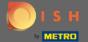

Make sure you are logged into your DISH Reservation account. Then go over to settings.

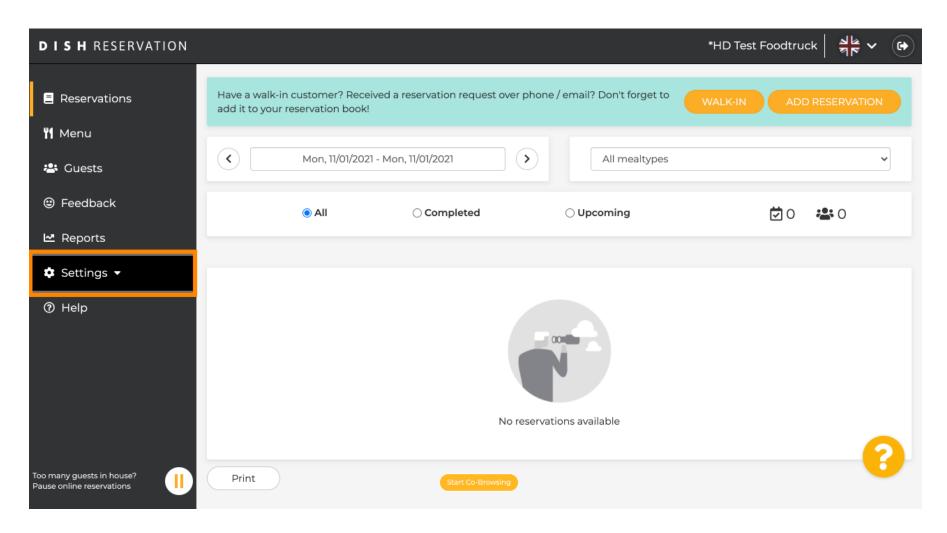

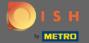

And select hours.

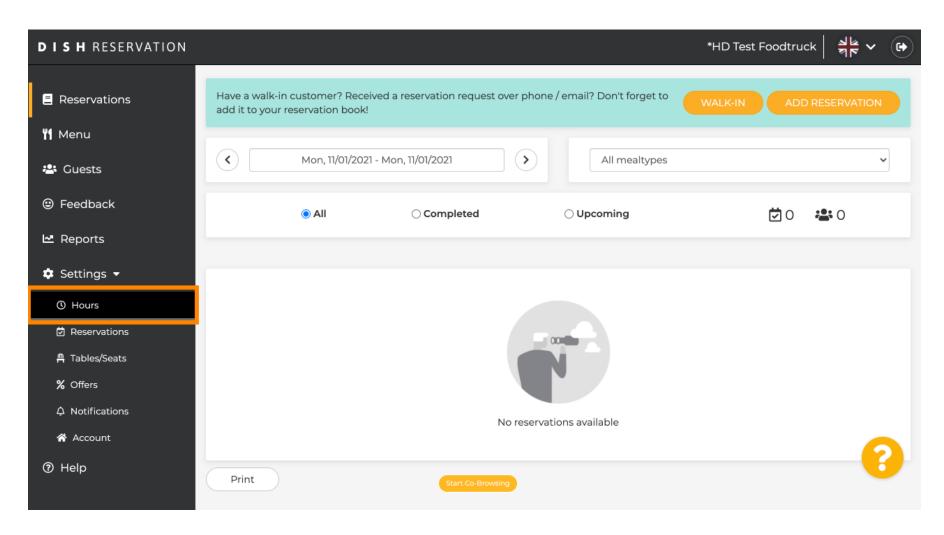

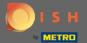

You are now in the settings for your reservation hours and meal periods. Scroll down to have an overview of your meal periods.

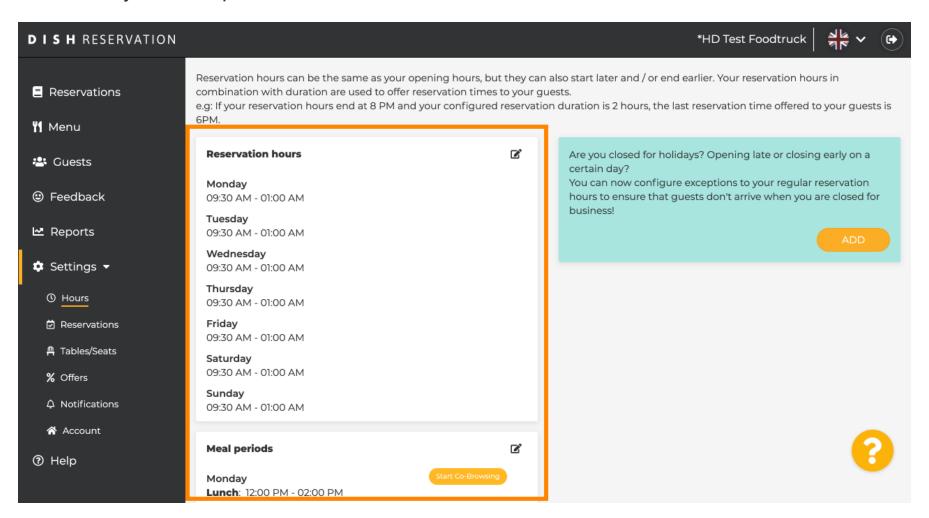

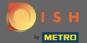

(i) Under meal periods you see on which days and time periods you set up your meal periods.

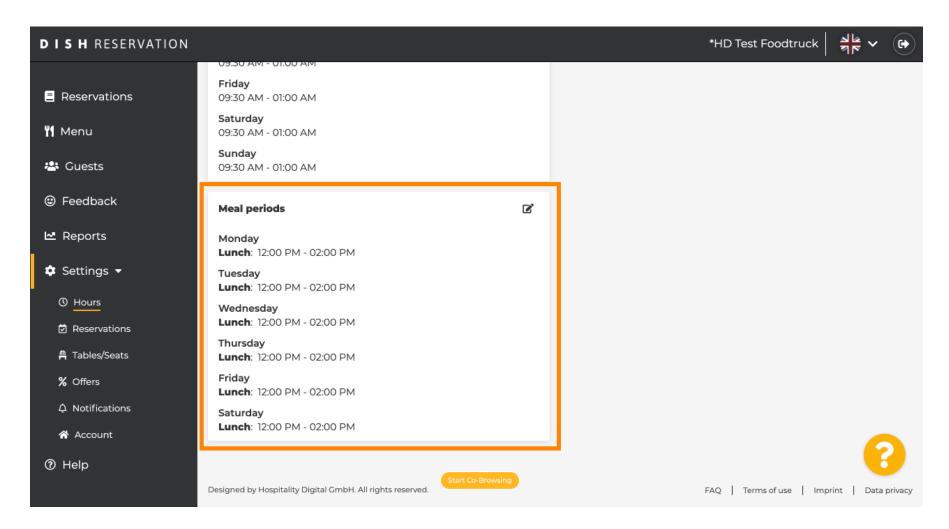

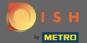

To adjust your meal periods or add new ones click on the pencil icon.

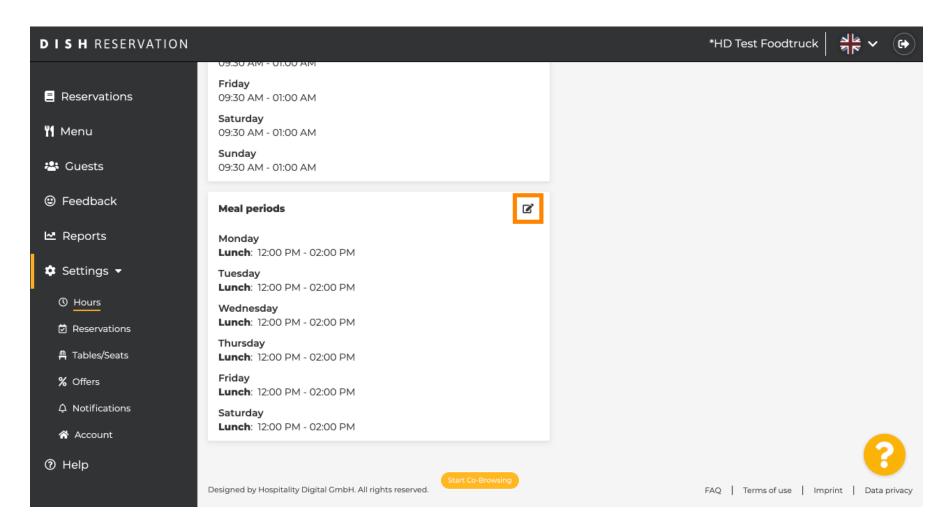

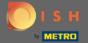

You are now able to adjust existing meal periods.

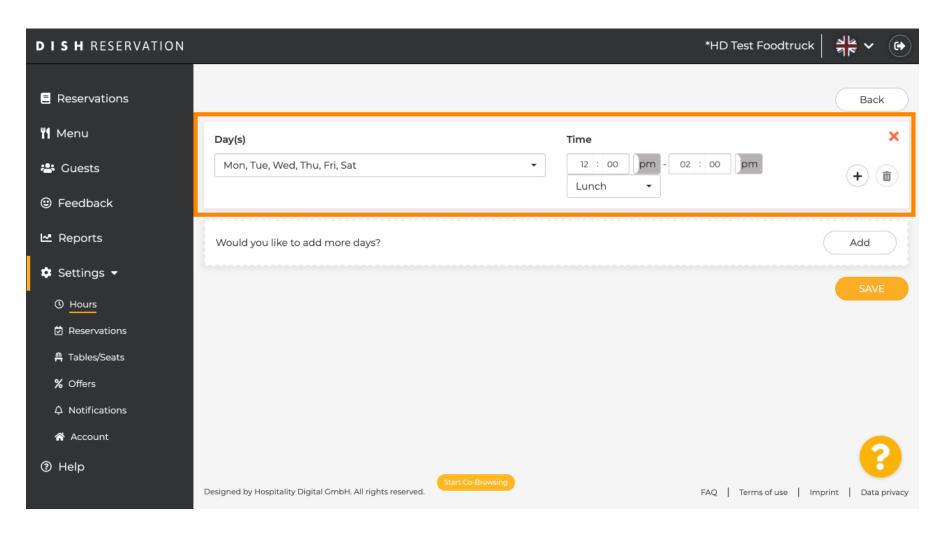

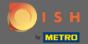

To add a new meal period click on add.

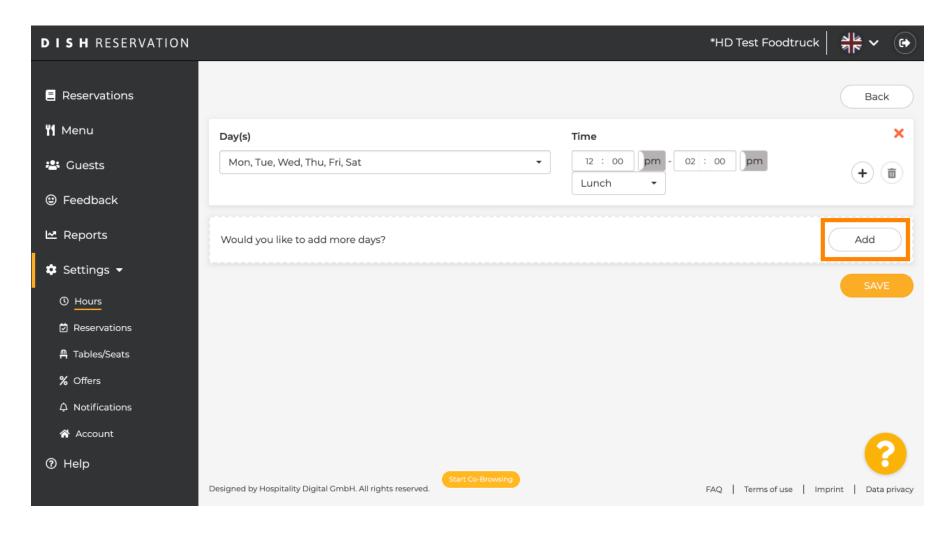

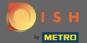

• Now enter the corresponding day(s), the time and select a service.

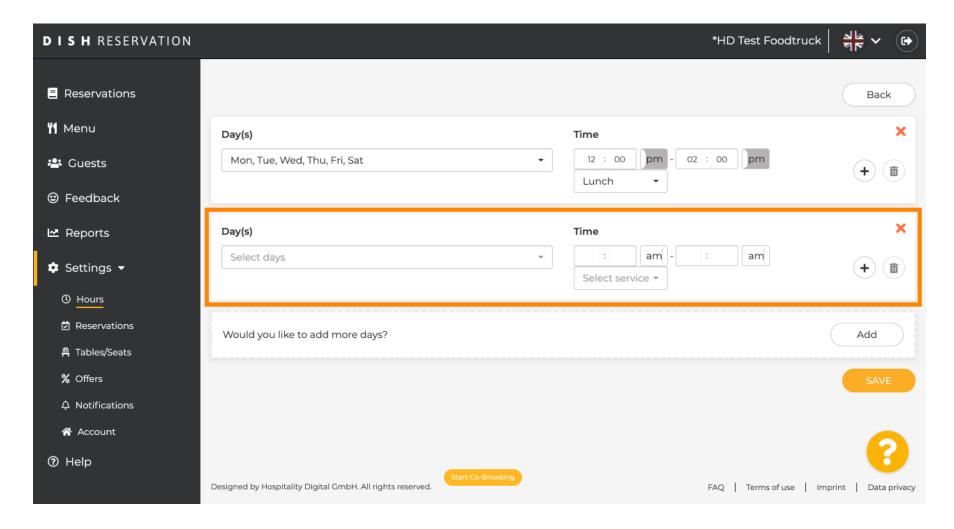

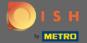

The selectable services are breakfast, brunch, lunch and dinner.

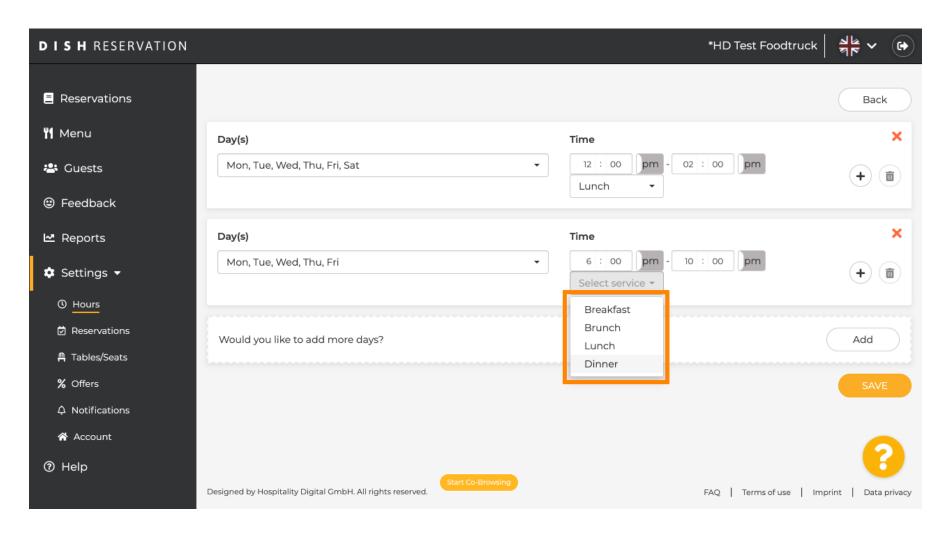

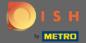

By clicking on the plus icon you add another service for the same selection of days.

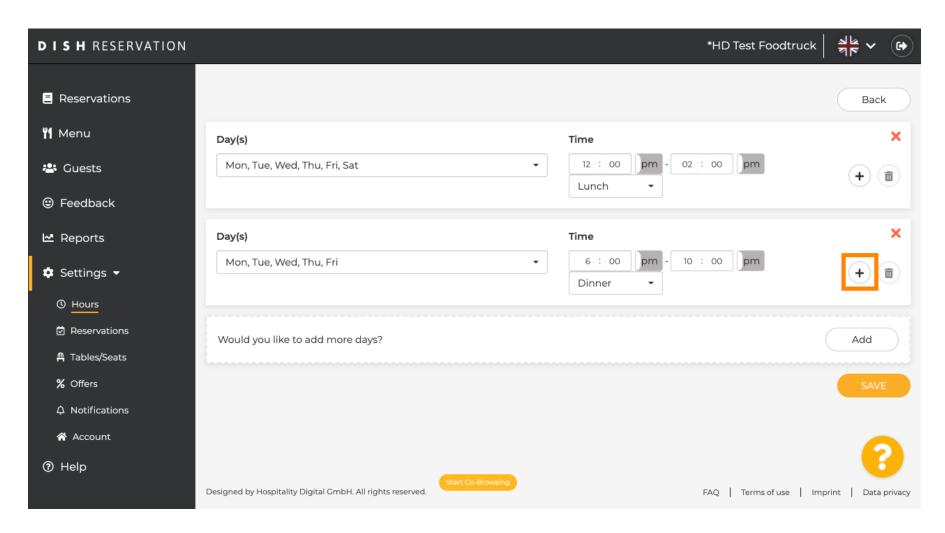

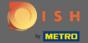

Simply enter the time and select the service you would like to add.

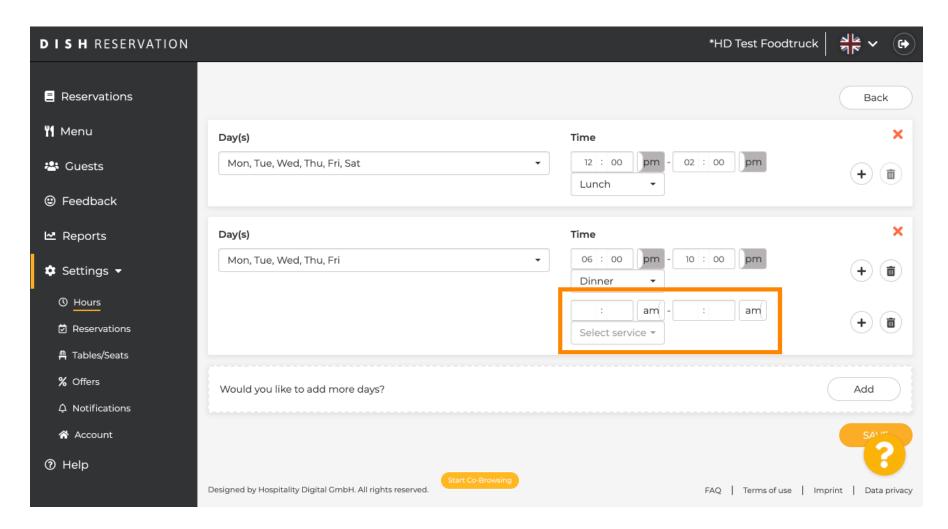

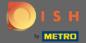

• Once you set up everything click on save to apply the changes.

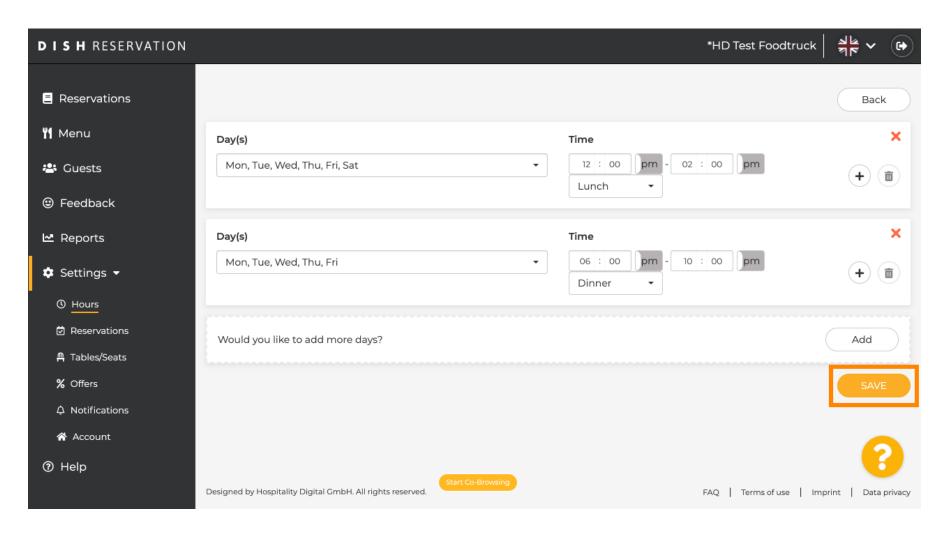

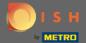

The green bar at the bottom indicates a successful saving process.

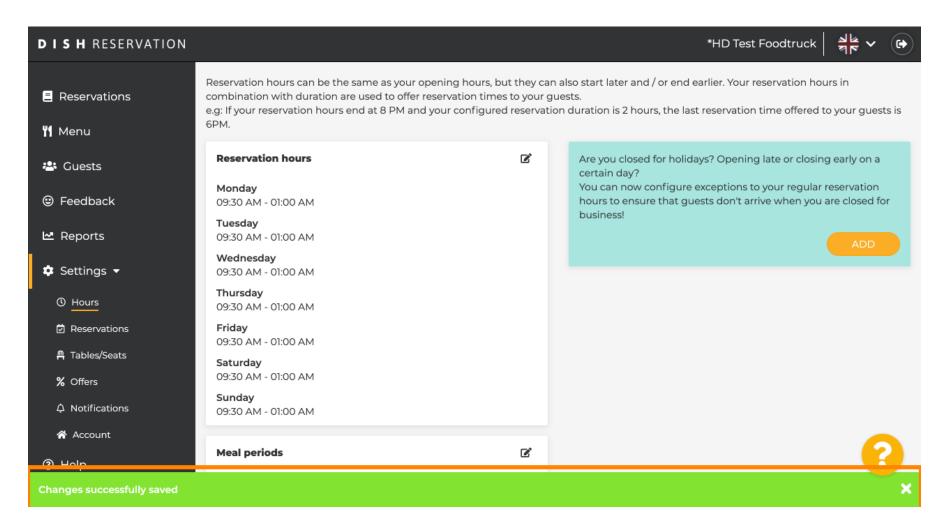

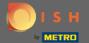

Now click on reservations to see how the meal periods support you in your daily business.

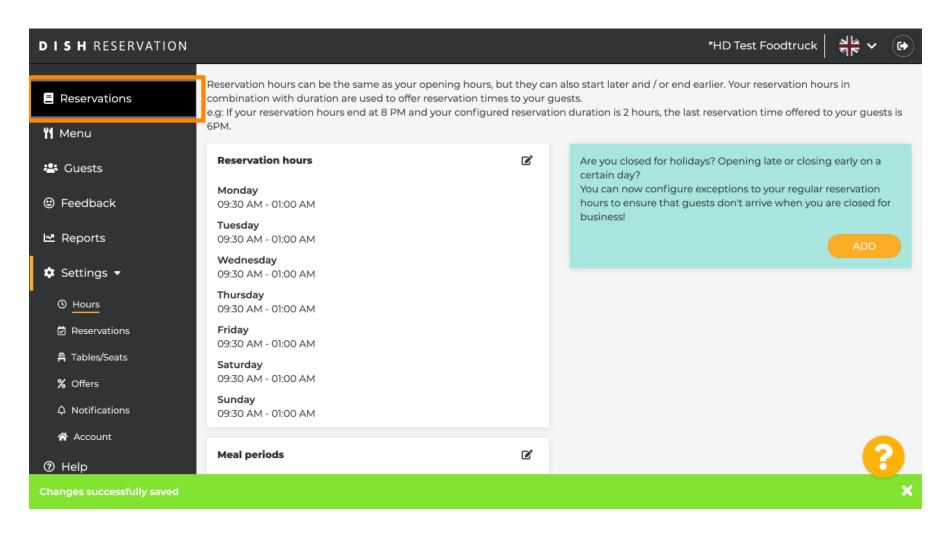

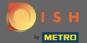

Back in the overview of your reservations you now can filter them by meal types.

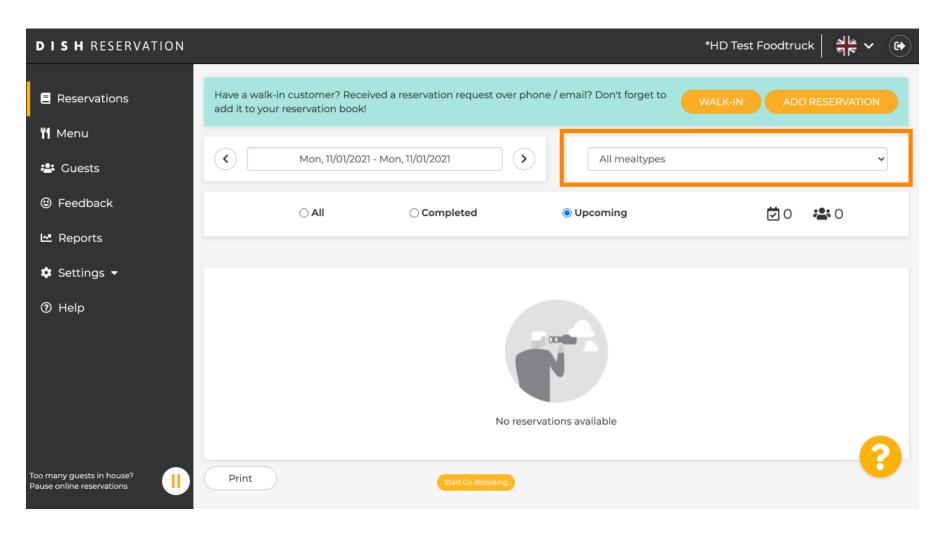

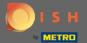

Reservations will automatically be categorised into meal periods by taking the time of the reservation into account.

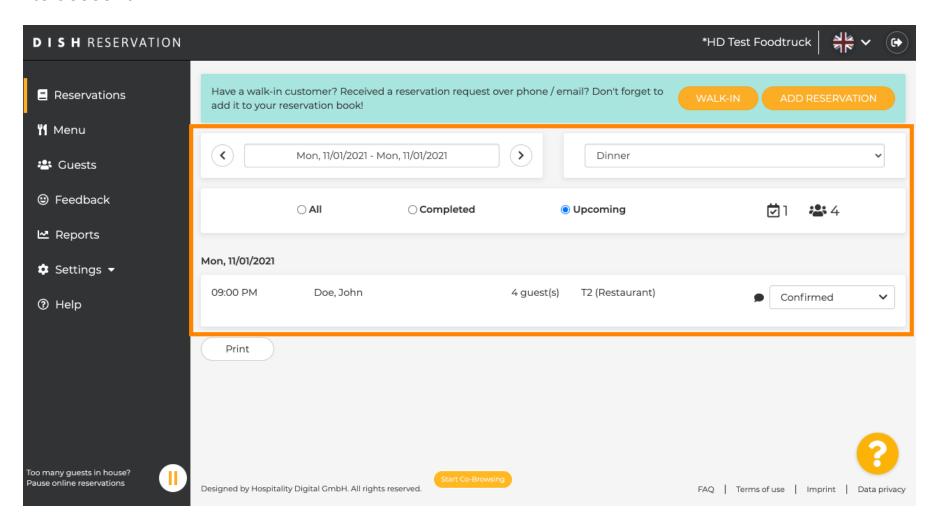